You can view the Course and Training Plan progress of a specific learner in full detail via the LMS365 Admin Center. Go to:

Learner Administration – Learner List – choose the relevant Learner – From the Learner Administration panel, select View Learner's Progress

This will bring out a panel like this, displaying the progress, for the selected learner in a dashboard overview:

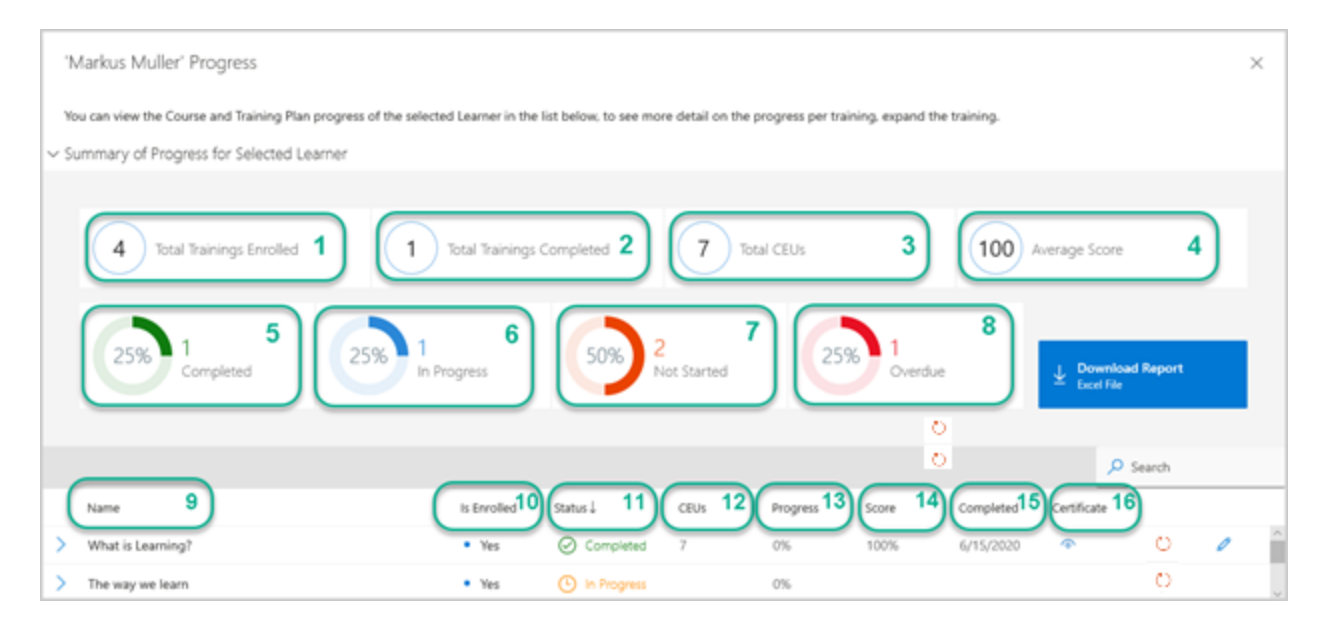

The Learner's progress is summed up in the dashboard view. The diagrams on top presents an overview of the Learner's progress, while progress for each training activity is available in the list below.

An Excel report with the Learner's Progress can be downloaded via the blue button on the right.

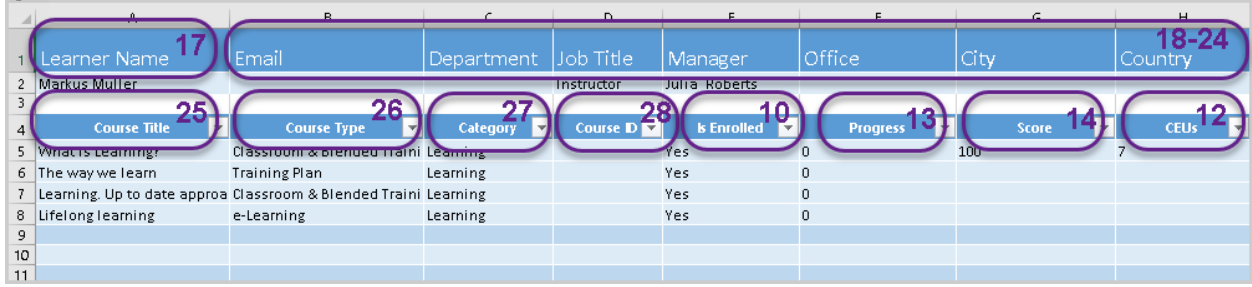

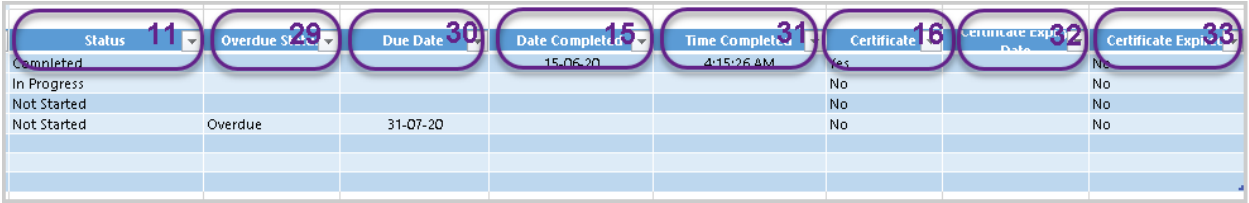

# What does the Learner Progress View & Report show?

The Learner Progress view and the Excel report present information based on **all data available for the Learner**, that is not only the current enrolments. This means that all trainings that the Learner has ever been enrolled in are displayed.

In the table below, you can find explanations of how to read and understand the information about Learner's Progress in the dashboard view and the Excel report, the data they present and calculations behind each bit of information.

Please note:

- Some calculations require more details to fully understand, and you may find a link in the "explanation" column to an elaboration.
- The items in the table are numbered (see left column) and marked with the same number in the Learner's Progress examples shown above.
- The graphical diagrams on top of the dashboard view (items 1-7) sum up information from the list below and the Excel report.
- The information in the dashboard list and the Excel report are based on the same data, but there may be differences in what is shown and how it is presented, and in some cases labels.
- A number from the table can refer to both and item in the dashboard view and in the Excel report.

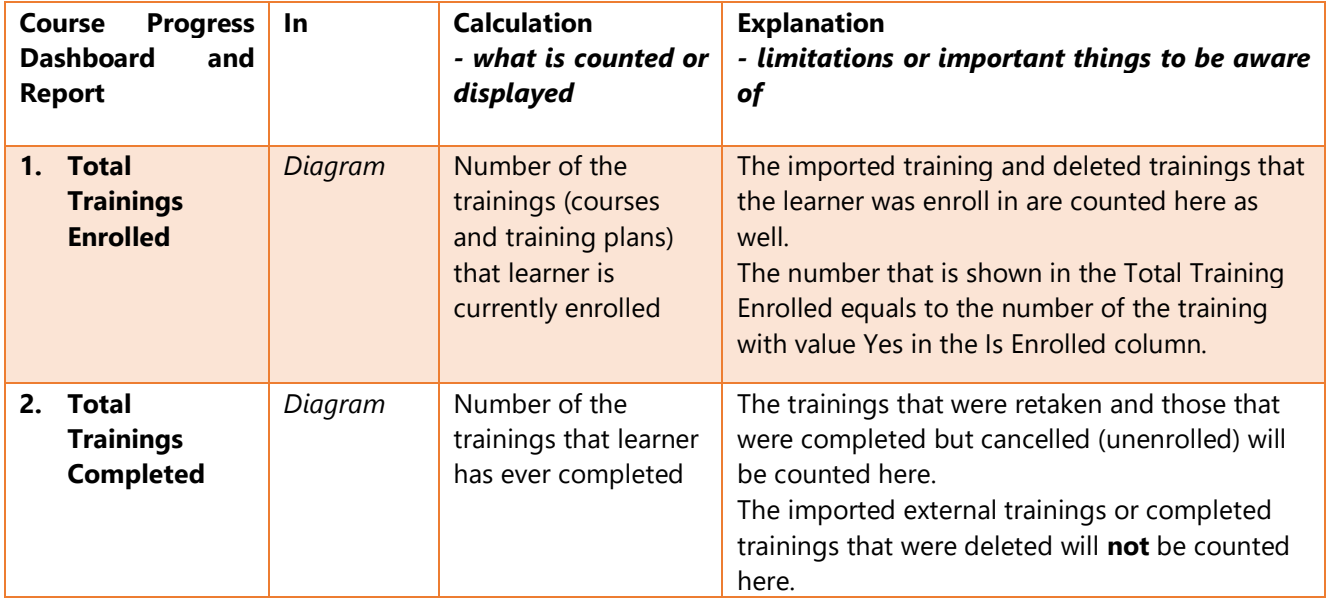

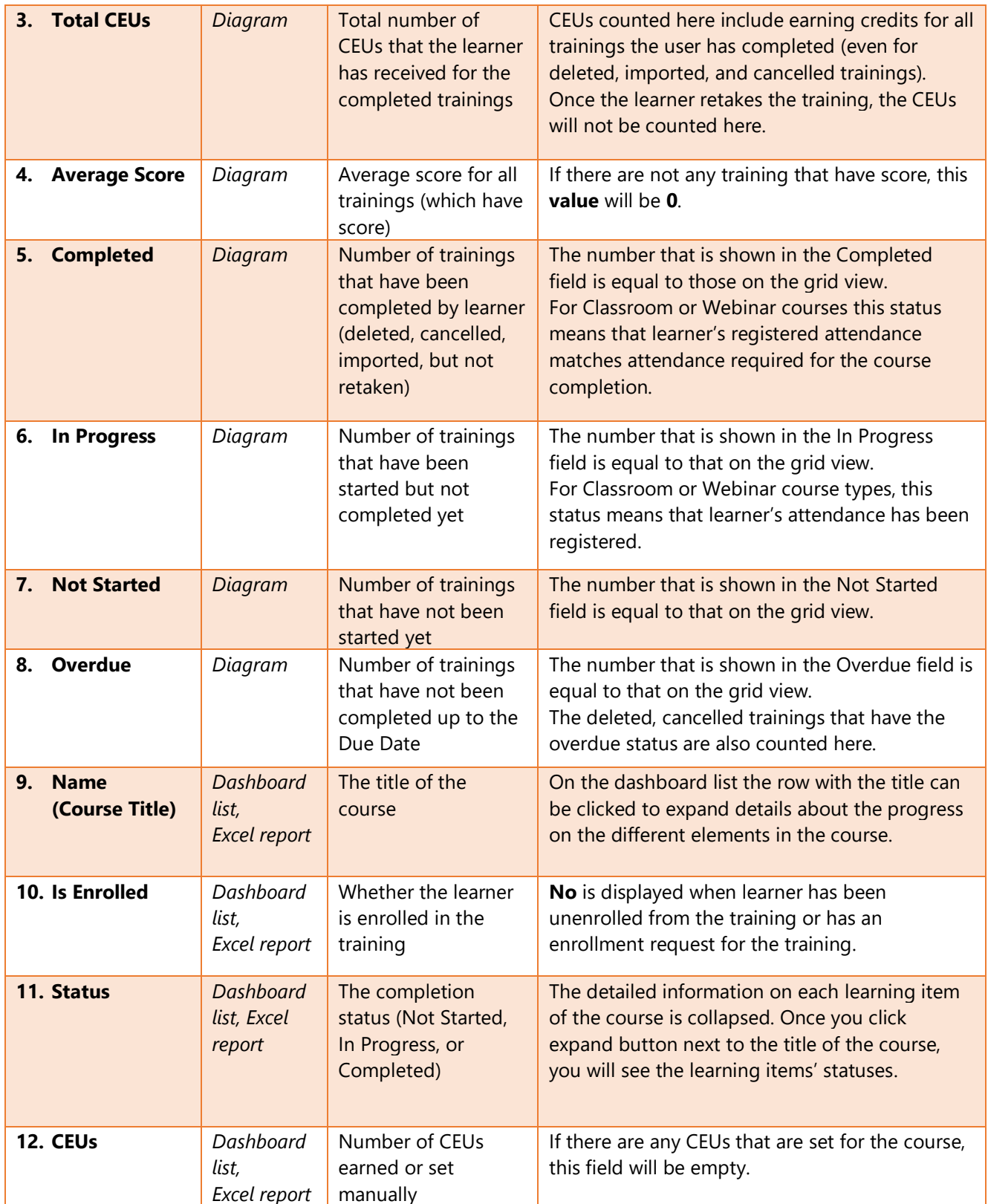

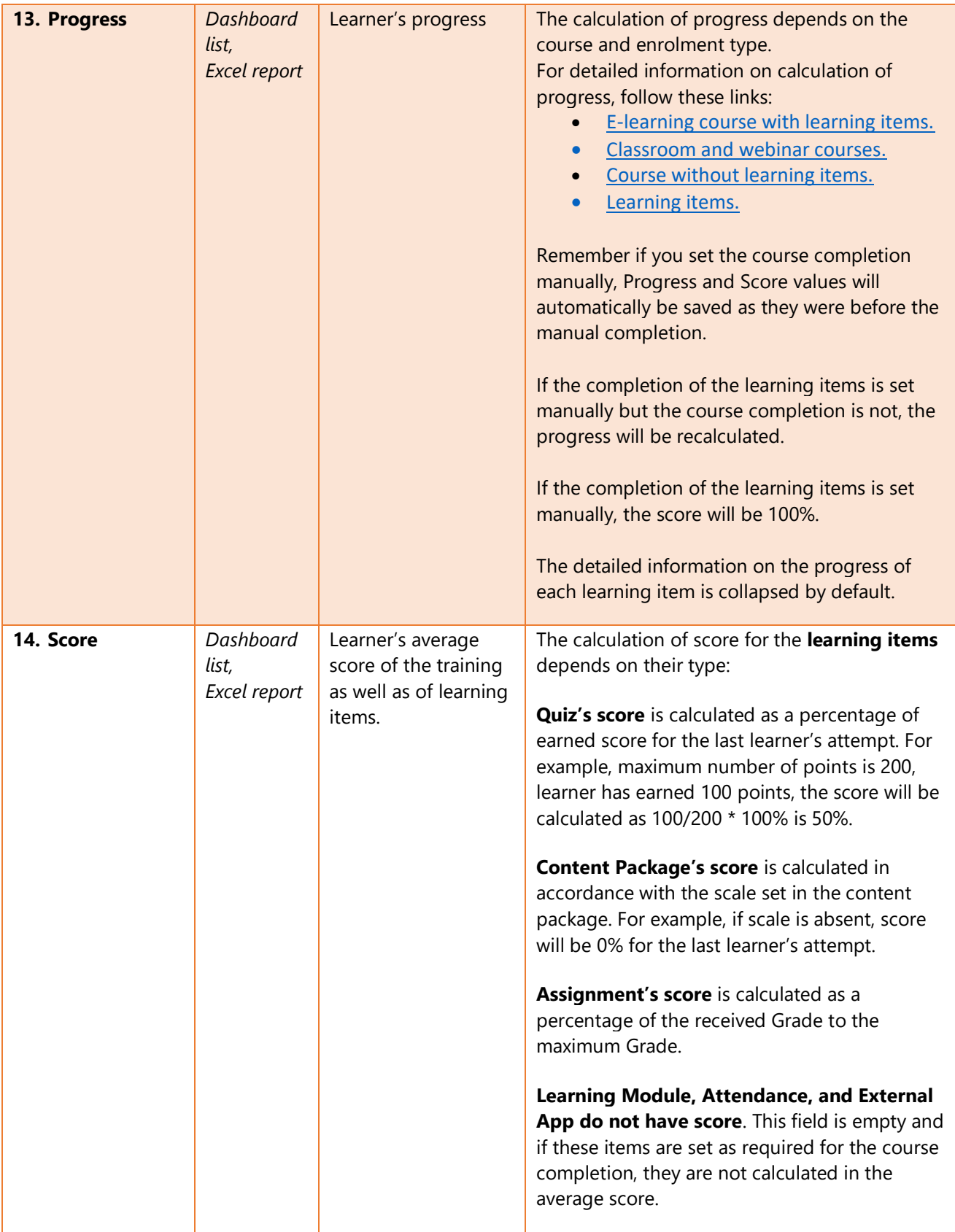

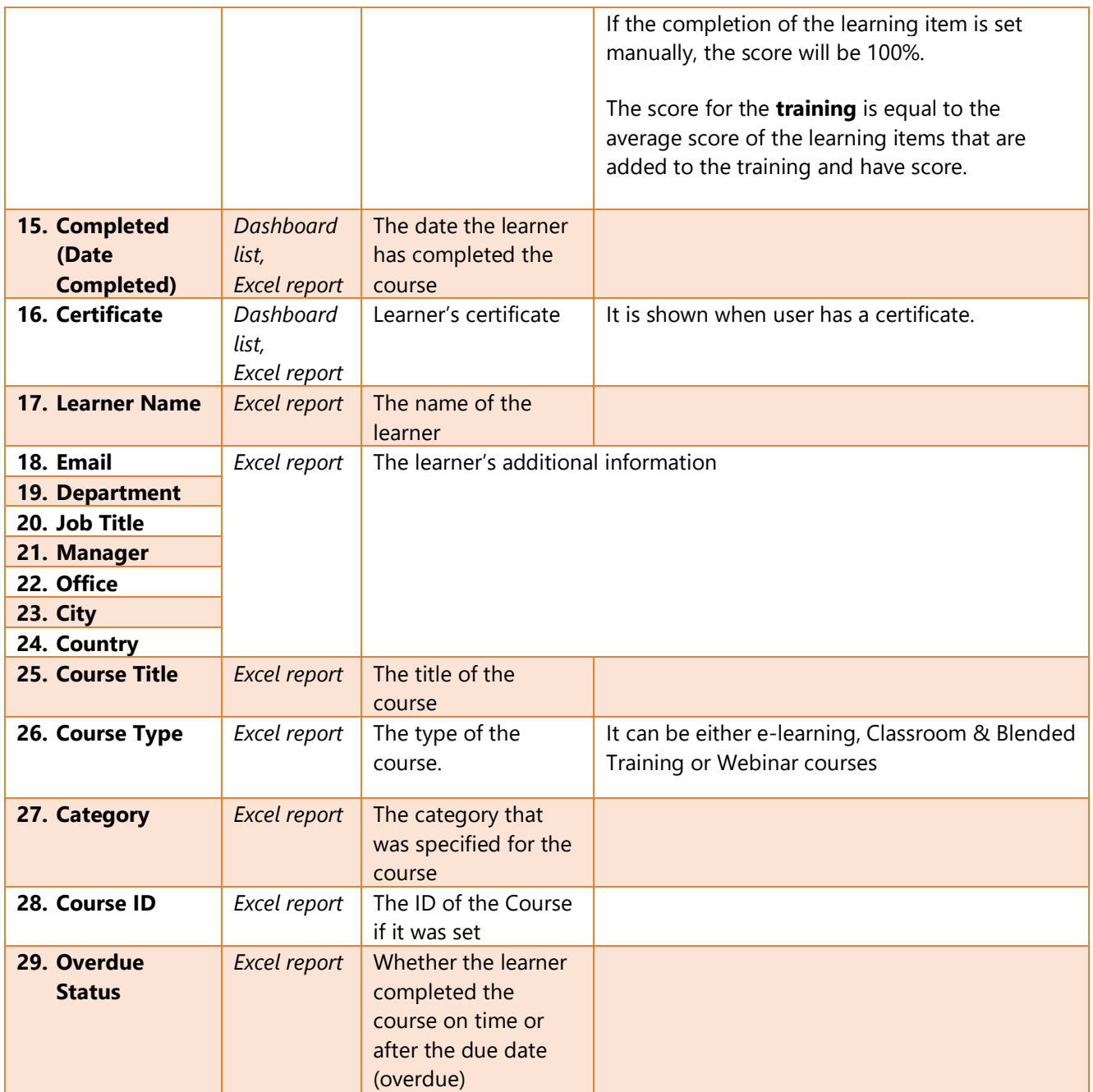

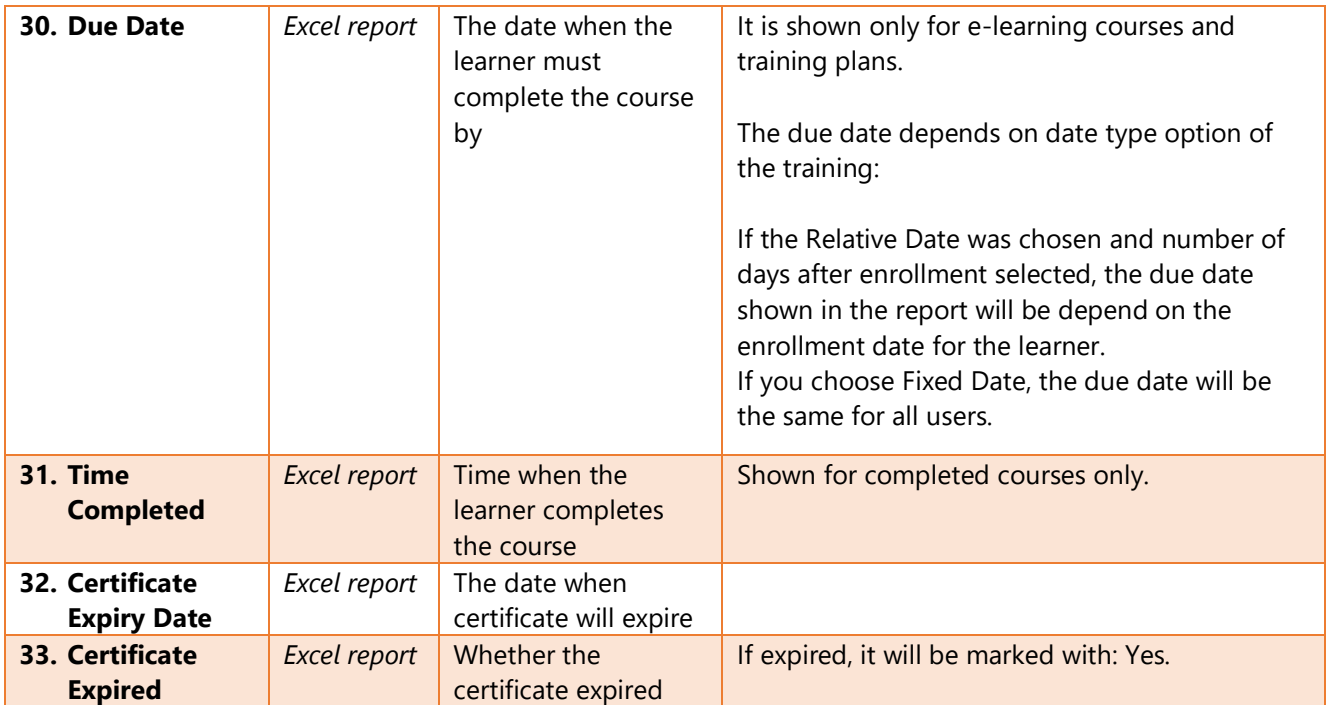

## Calculation of progress for an e-learning course with learning items

Example: A learner starts a course with 5 learning items set as required for the course completion:

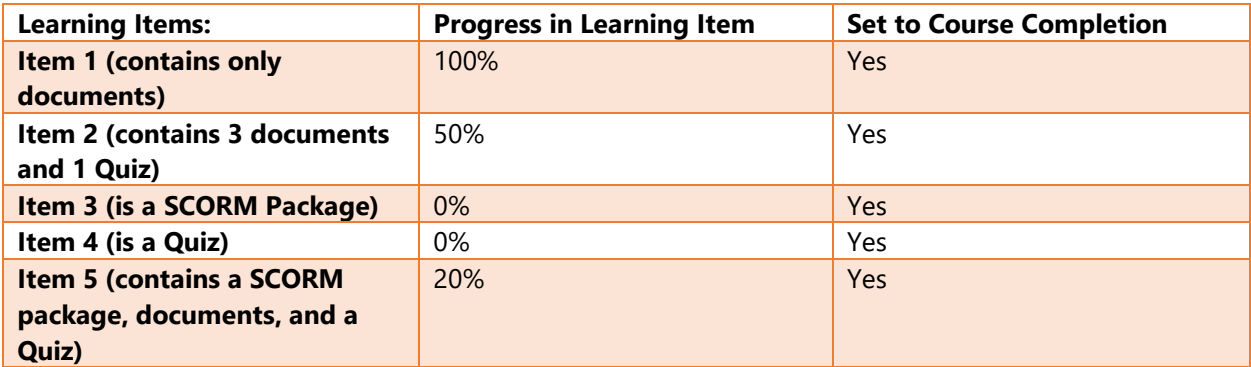

The result will be the following:

The progress for the completed items divided by the number of learning items (in this case 5) that are set as required. So, we have:

 $(100\% + 50\% + 0\% + 0\% + 20\%)$ /5 = 34%.

#### **OR**

Example: A learner starts a course with 5 learning items and only 3 of them are set as requited for the course completion:

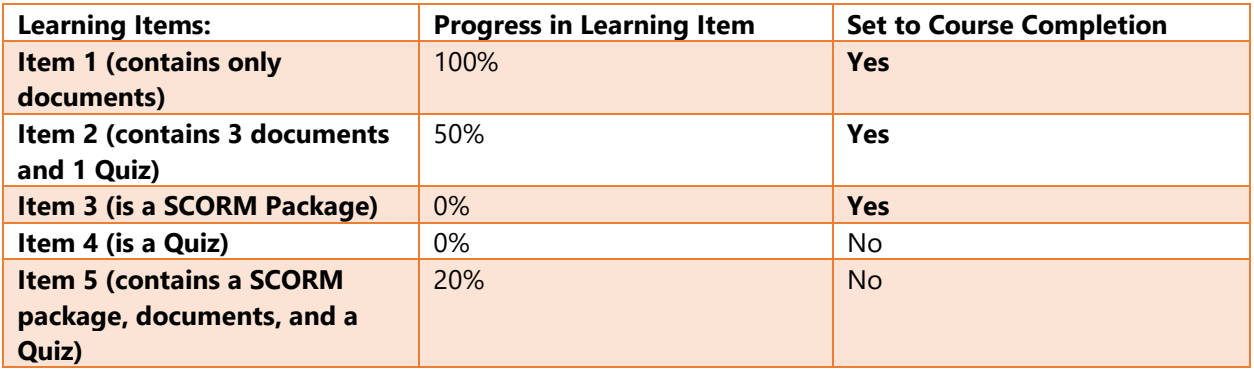

The result will be the following:

The progress for the completed items divided by the number of learning items (in this case 3) that are set as required. So, we have:

 $(100\% + 50\% + 0\%)/3 = 50\%.$ 

### Calculation of progress for classroom and webinar courses

This is displayed as relative to % selected for the course completion.

If required attendance **is not set** for the course, progress is displayed as % of registered learner's attendance for this course session.

If required attendance **is not set** for the course and **Enroll user into all course session** enrollment types is selected, progress is calculated as an average % of set attendance from all course sessions.

You can specify the attendance percentage to set course completion while creating or editing course. It can be registered 25% attendance, registered 50% attendance, registered 75% attendance, or registered 100% attendance. Course is completed if learner's percentage of attendance is equal to or more than it was set in Course Completion and learner has passed all necessary learning items correctly or Course Administrator has manually set completion in the Gradebook.

Example: if there is a course that has **Enroll user into a single course session** enrollment type and minimum attendance percentage for the course completion is set:

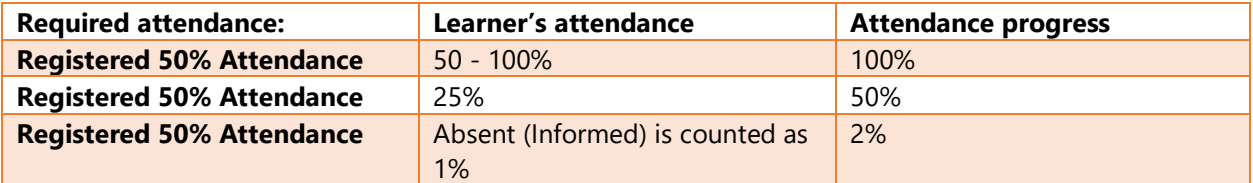

### Calculation of progress for a course without learning items

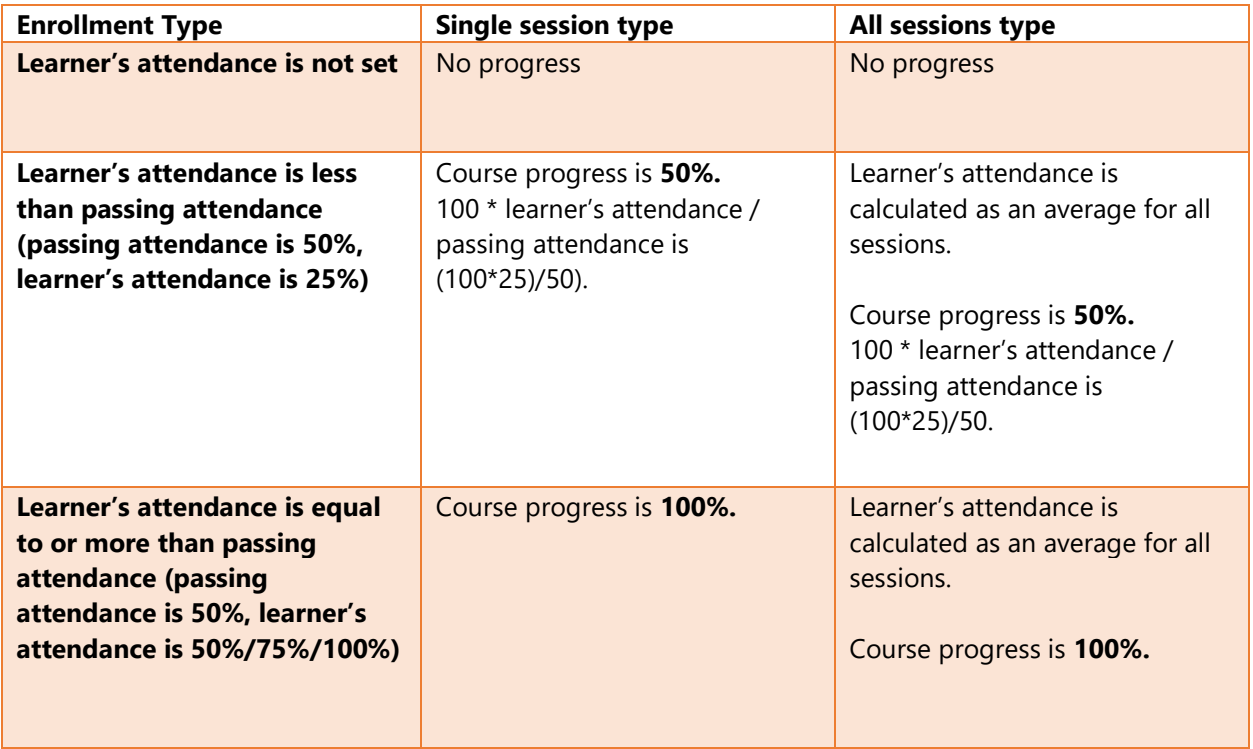

If tools (e.g. SCORM or Quiz) are provided for Classroom or Webinar courses, learning items that are set as required for the course completion are calculated in the course progress as well.

Example: learner's attendance is not set (passing attendance is 50%) and learner's attempt for learning item is 100%, then course progress is 50%.

## Calculation of progress for learning items

- **Learning Module's progress** is calculated as a percentage of passed steps among all steps included into it. For example, there are 4 items in the Learning Module, learner has passed 2 of them, and their progress will be 50%.
- **Quiz's progress** is calculated as a percentage of earned score regarding the passing score. For example, passing score is 80% and maximum number of points is 200, that means that learner have to earn 160 points to complete the Quiz, and if they earn 120 points, their progress will be calculated as 120/160 \* 100% is 75%.
- **Content Package's progress** is calculated as a progress set in the content package or as a percentage of passed SCO regarding all SCO.
- **Assignment's progress** will be calculated as a percentage of earned grade regarding the percentage required for the completion. For example, learner's grade for the assignment is 79% and percentage required for the completion is 80%, learner's progress will be set to 99%).
- **External App's progress** can be 0% when it has Not Started status or 100% when it has Completed status.